# **COMPROVAÇÃO DE QUITAÇÃO DE PLANO DE SAÚDE**

#### **PASSO 01**

Acessar o Sistema Eletrônico de Informações [\(http://sei.ifmg.edu.br\)](http://sei.ifmg.edu.br/);

### **PASSO 02**

 $\checkmark$  Preencher com Usuário e Senha;

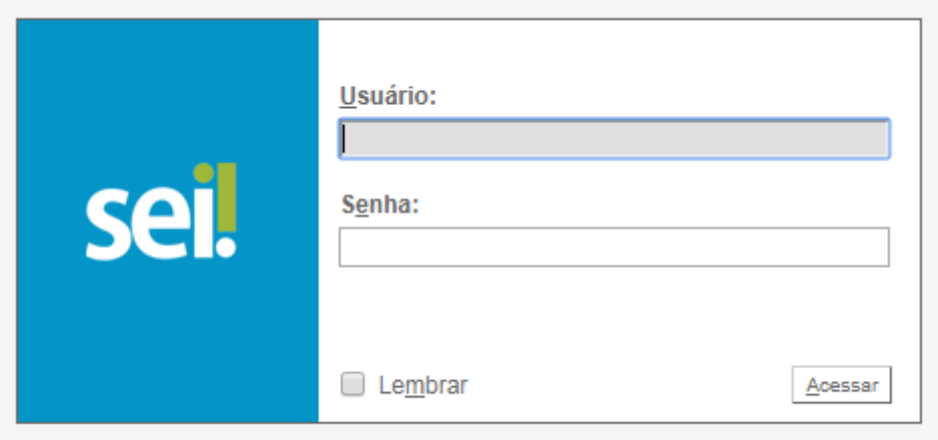

Observação: O Usuário e Senha são os mesmos utilizados para acessar o computador do IFMG e o sistema Conecta.

 $\checkmark$  Selecione a opção Iniciar Processo;

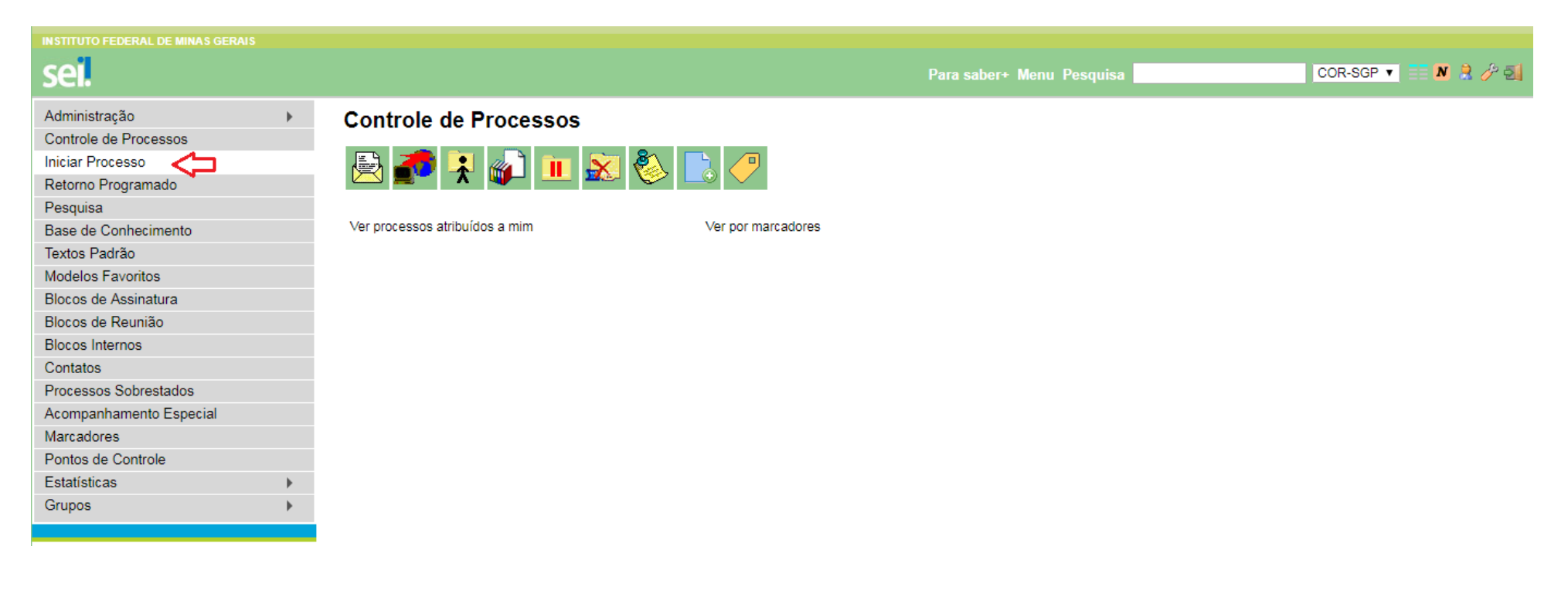

Escolher na lista o tipo de Processo "Pessoal: Comprovação de Quitação de Plano de Saúde";

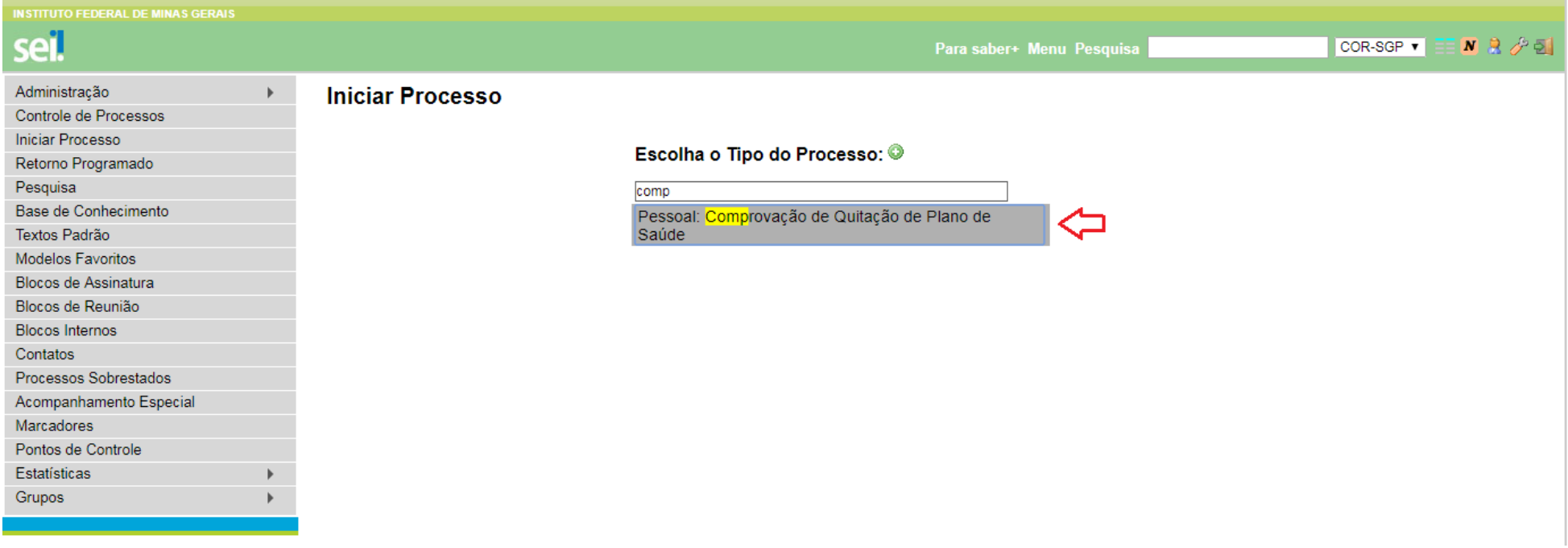

- $\checkmark$  Preencher o formulário e clique em "Salvar".
- Observação: Especificação é utilizado para acrescentar informações que diferenciem processos de um mesmo tipo. Estas informações ficam visíveis ao passar o cursor sobre o número do processo na tela "Controle de Processos", juntamente com o Tipo de Processo.

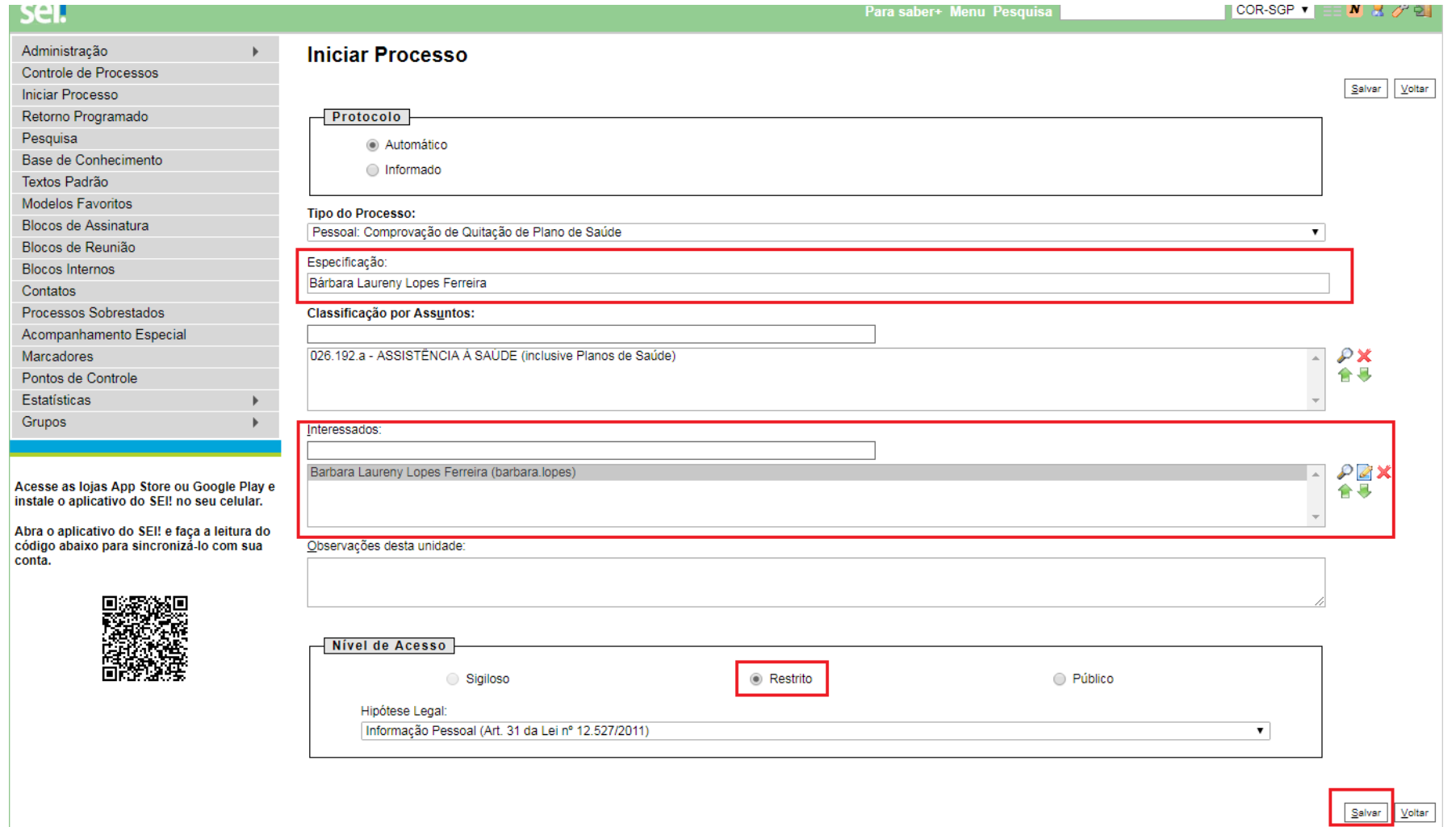

 $\checkmark$  Selecionar a opção "Incluir Documento";

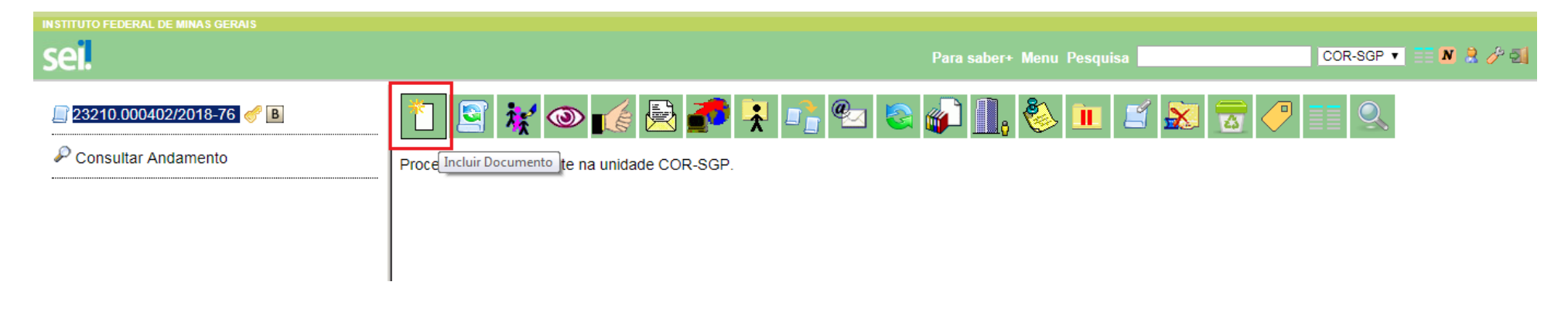

#### **PASSO 07**

Escolher na lista o tipo de documento "Comprovação de Quitação de Plano de Saúde (Formulário)";

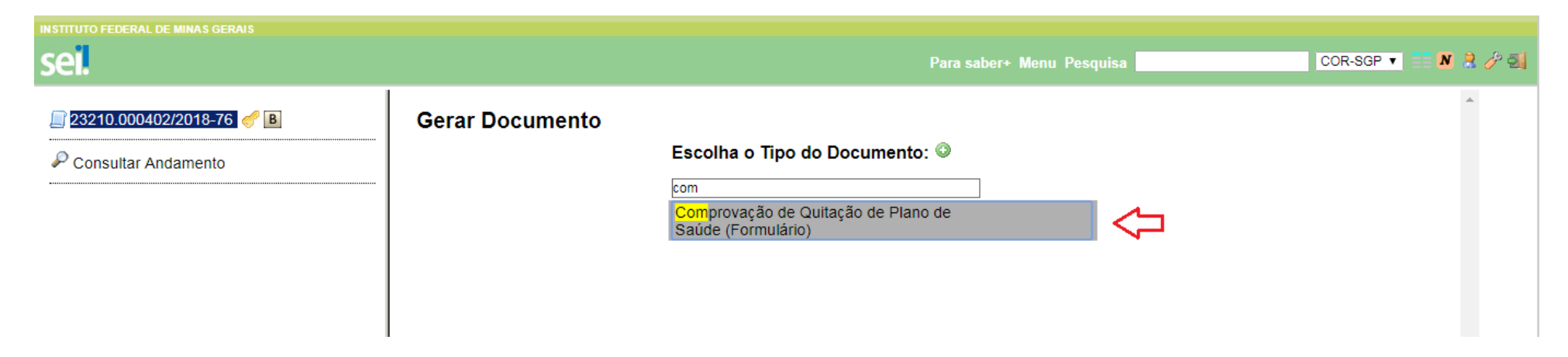

 $\checkmark$  Preencher o formulário em sua totalidade e selecionar a opção "Confirmar Dados";

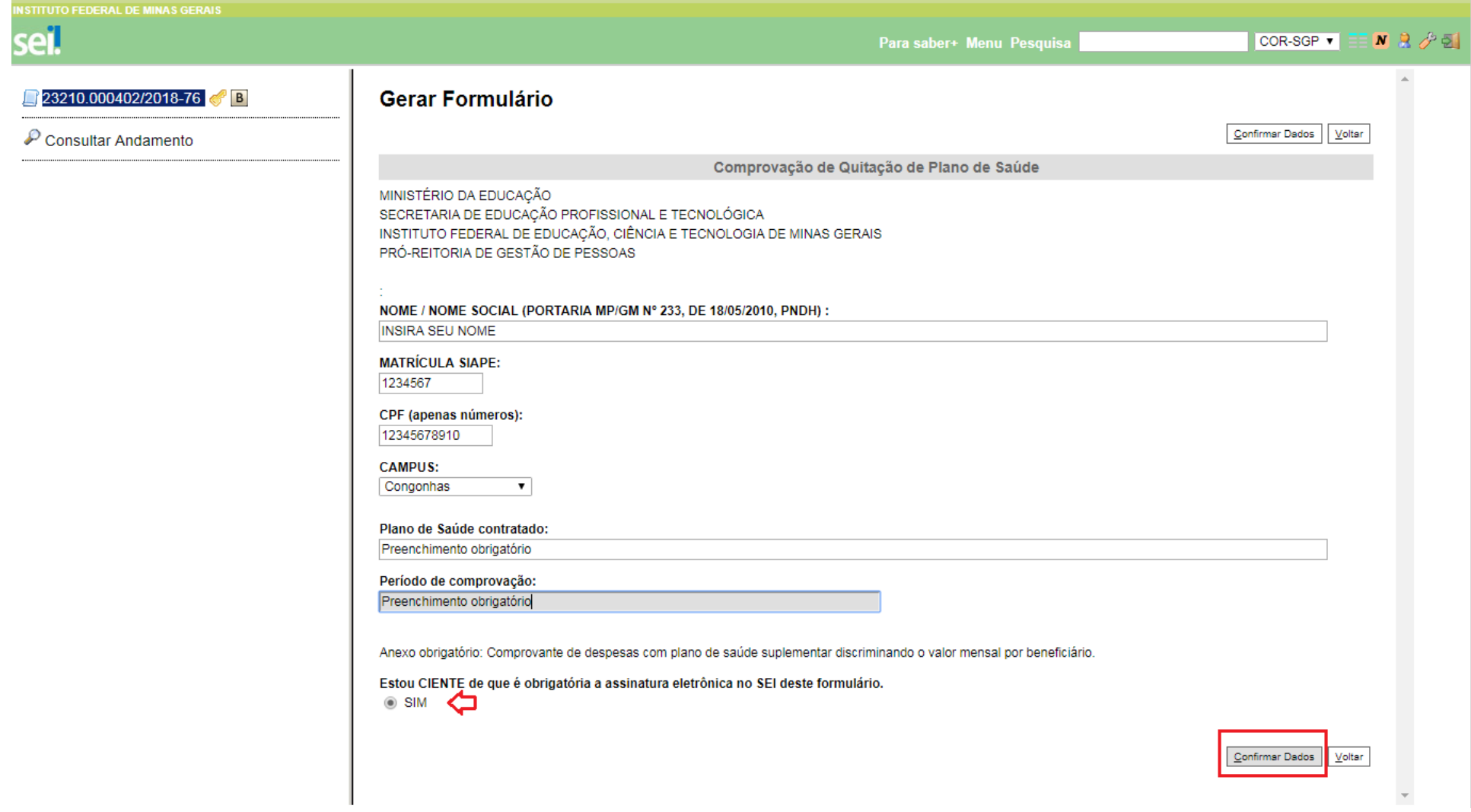

 $\checkmark$  Assinar eletronicamente o formulário preenchido;

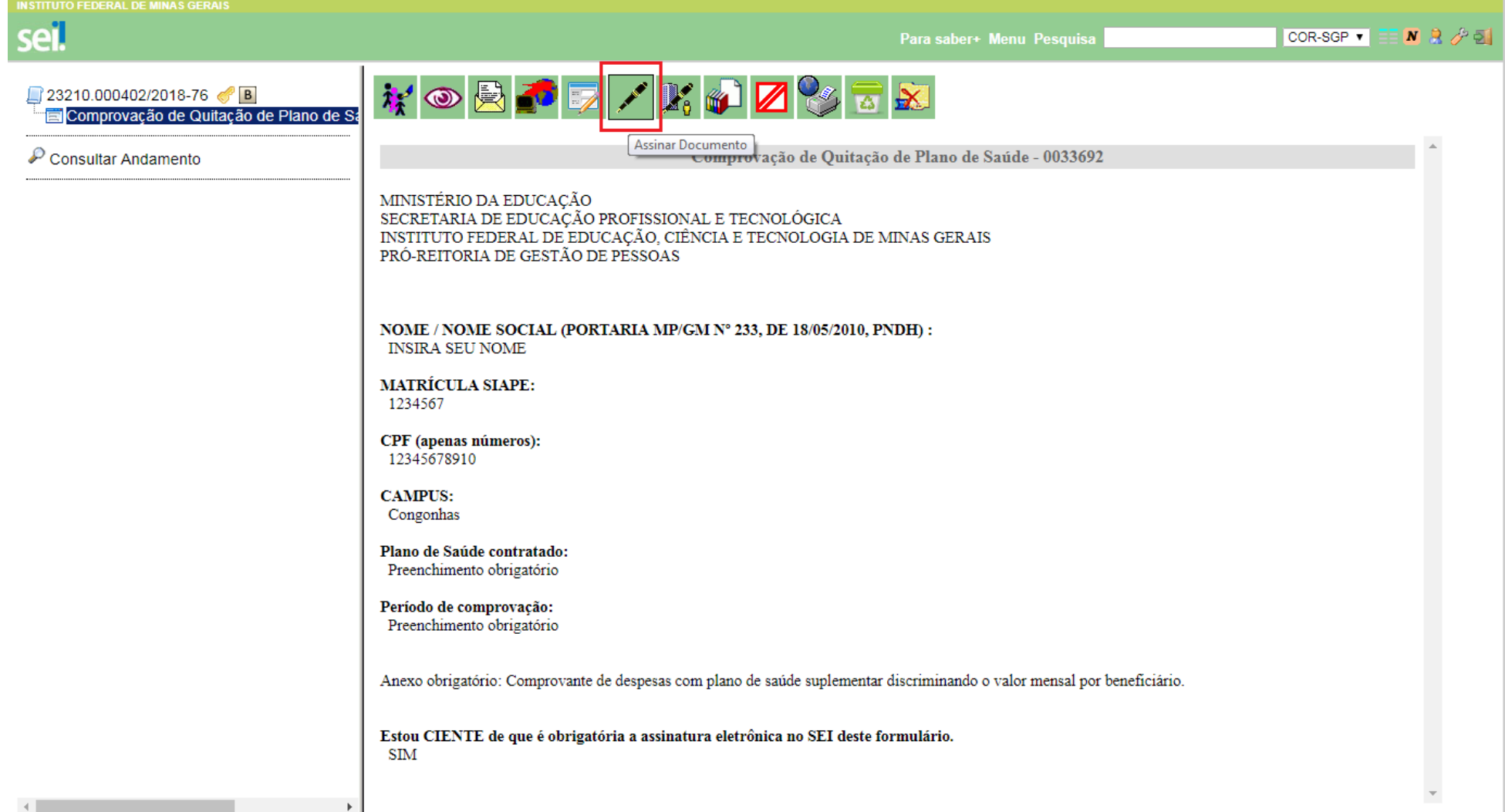

- $\checkmark$  Anexar a documentação obrigatória listada no formulário:
- Clique no nº do processo (Ex: 23210.000402/2018-76)
- Selecione a opção "Incluir documento"

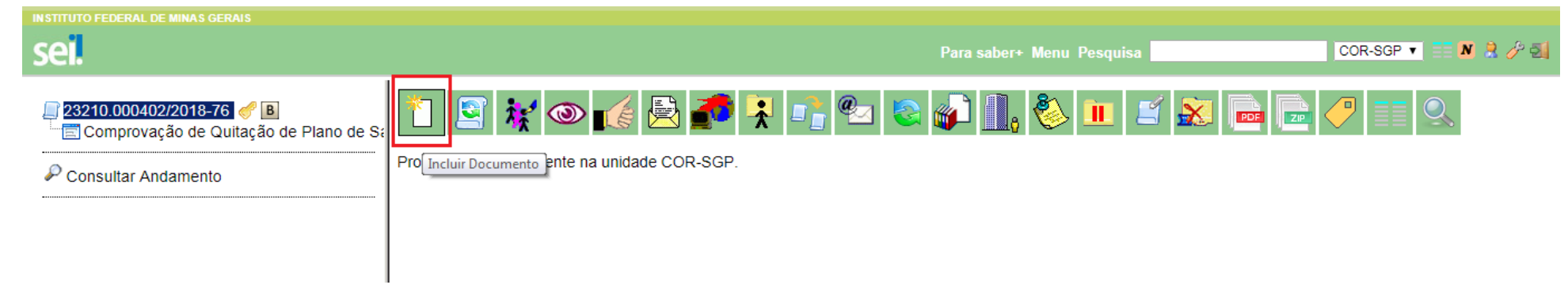

#### **PASSO 11**

 $\checkmark$  Escolher na lista o tipo de documento "Externo";

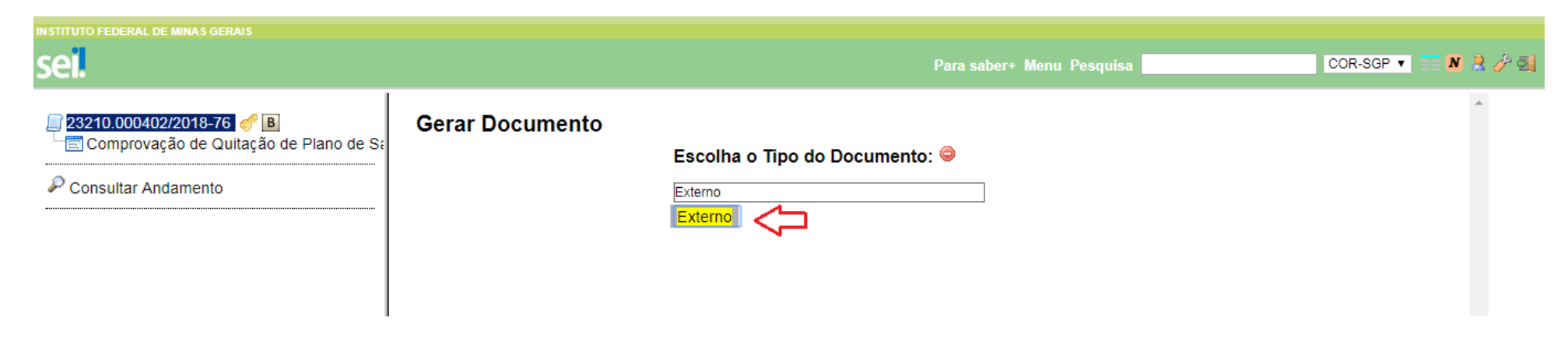

 $\checkmark$  Selecione o tipo de documento "Anexo" ou "Documentação Complementar";

## **PASSO 13**

- $\checkmark$  Preencher o formulário:
- Tipo do Documento;
- Número/Nome na Árvore (como o arquivo será identificado no processo);
- Formato;
- Data do documento;
- Nível de Acesso (marcar a opção "Restrito").

 $\checkmark$  Selecionar a opção "Escolher arquivo";

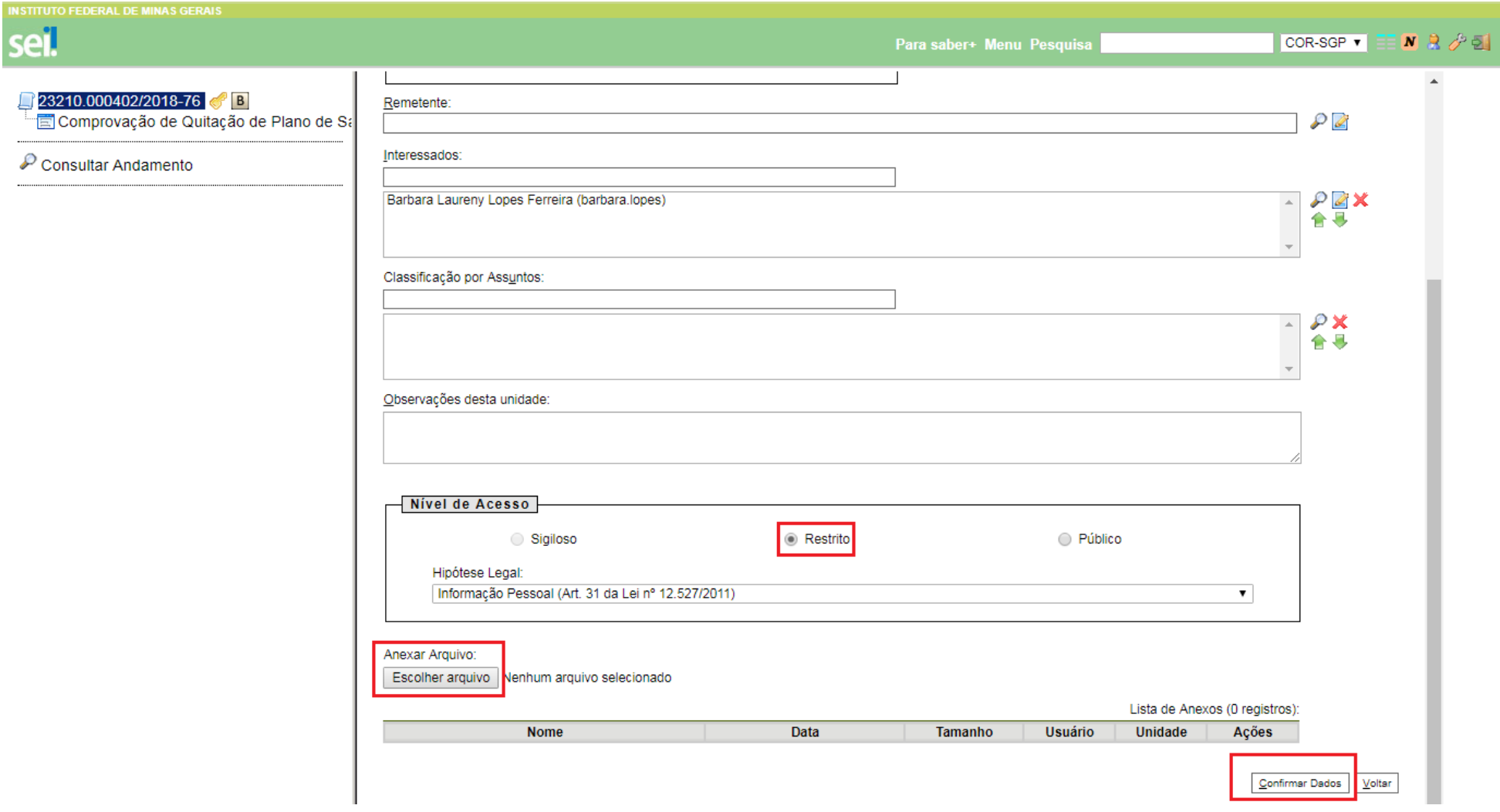

 $\checkmark$  Após incluir o documento obrigatório, selecione a opção "Confirmar Dados";

## **PASSO 16**

 $\checkmark$  Clique no número do processo e Selecione a opção "Enviar Processo";

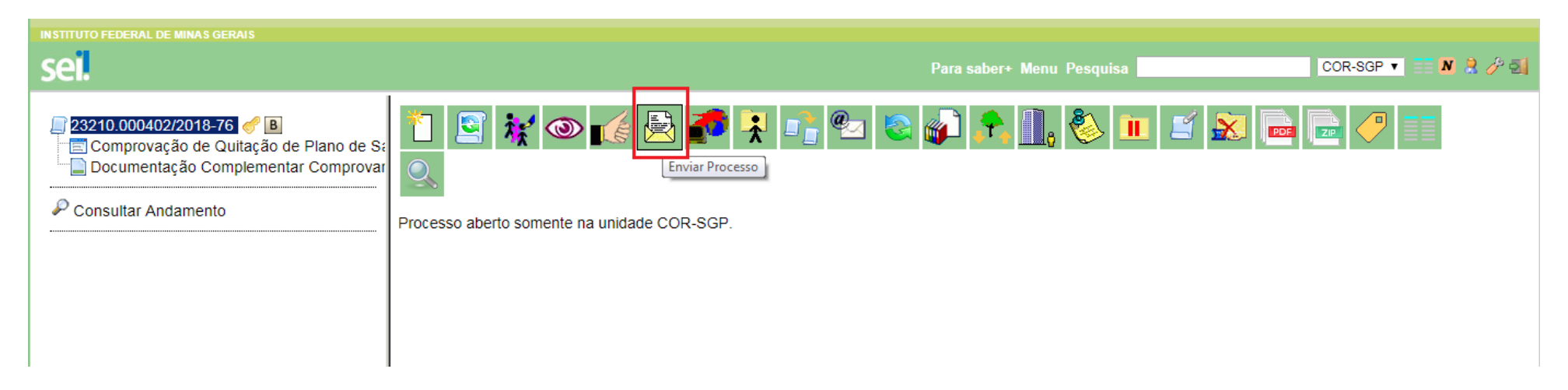

Enviar o processo ao Setor de Gestão de Pessoas (COR– SGP);

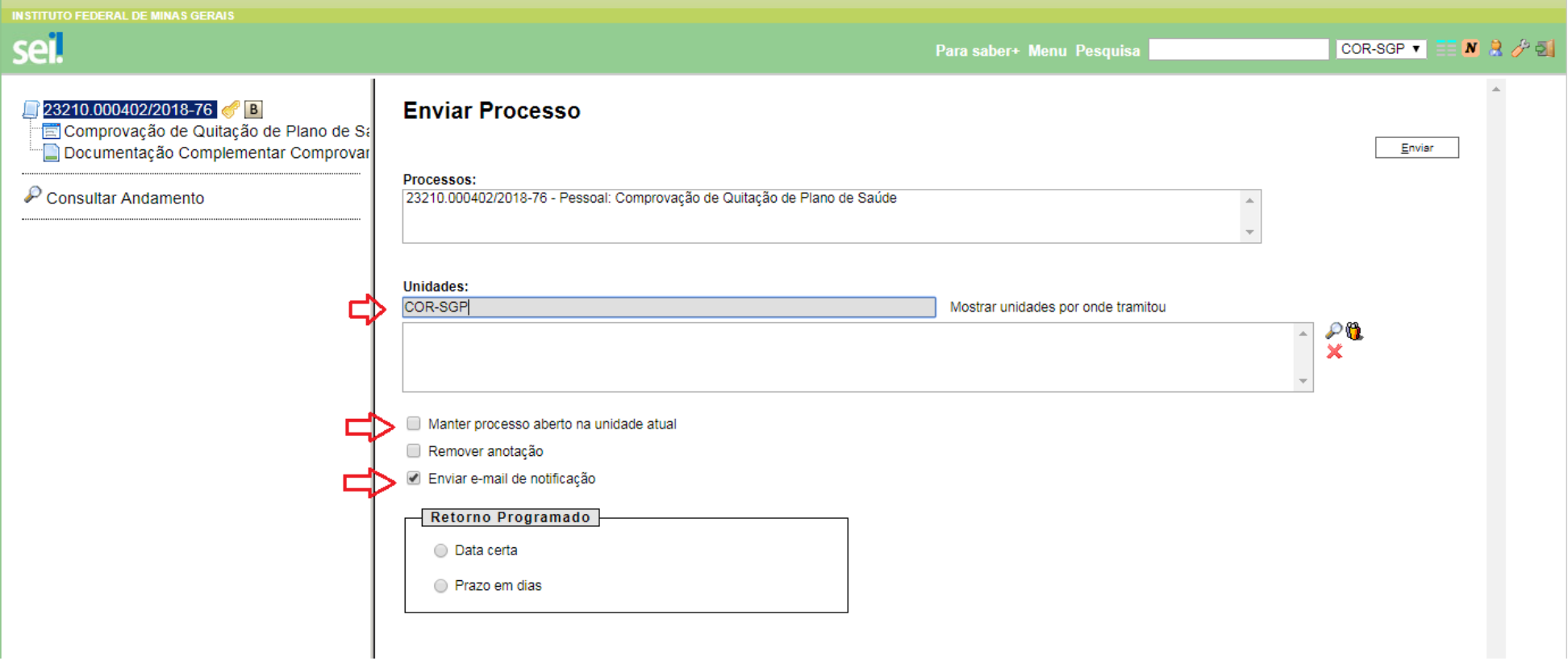

- Ao selecionar o destino do processo, você pode escolher a opção "Manter processo aberto na unidade atual". Esta opção permite o acompanhamento do processo na íntegra.
- $\checkmark$  O processo seguirá para trâmite nas Unidades Organizacionais competentes.